# **156-215.81Q&As**

Check Point Certified Security Administrator R81

### **Pass CheckPoint 156-215.81 Exam with 100% Guarantee**

Free Download Real Questions & Answers **PDF** and **VCE** file from:

**https://www.leads4pass.com/156-215-81.html**

### 100% Passing Guarantee 100% Money Back Assurance

Following Questions and Answers are all new published by CheckPoint Official Exam Center

**63 Instant Download After Purchase** 

**@ 100% Money Back Guarantee** 

365 Days Free Update

**Leads4Pass** 

800,000+ Satisfied Customers

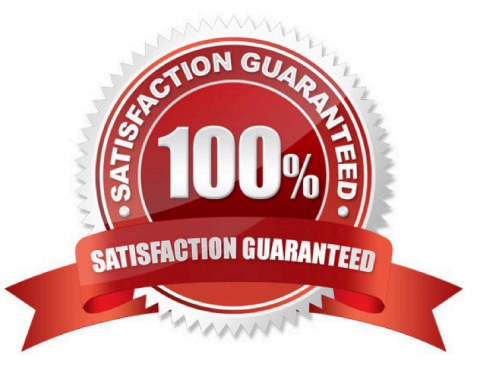

### **Leads4Pass**

#### **QUESTION 1**

Where can administrator edit a list of trusted SmartConsole clients in R80?

A. cpconfig on a Security Management Server, in the WebUI logged into a Security Management Server.

B. Only using SmartConsole: Manage and Settings > Permissions and Administrators > Advanced > Trusted Clients.

C. In cpconfig on a Security Management Server, in the WebUI logged into a Security Management Server, in SmartConsole: Manage and Settings>Permissions and Administrators>Advanced>Trusted Clients.

D. WebUI client logged to Security Management Server, SmartDashboard: Manage and Settings>Permissions and Administrators>Advanced>Trusted Clients, via cpconfig on a Security Gateway.

Correct Answer: C

#### **QUESTION 2**

The security Gateway is installed on GAiA R80 The default port for the WEB User Interface is \_\_\_\_

A. TCP 18211

B. TCP 257

C. TCP 4433

D. TCP 443

Correct Answer: D

#### **QUESTION 3**

Access roles allow the firewall administrator to configure network access according to: A. a combination of computer groups and network

B. users and user groups

C. all of above

D. remote access clients

Correct Answer: C

To create an access role:

1.

Select Users and Administrators in the Objects Tree.

2.

## **Leads4Pass**

Right-click Access Roles > New Access Role.

The Access Role window opens.

3.

Enter a Name and Comment (optional) for the access role.

4.

In the Networks tab, select one of these:

Any network

Specific networks - Click the plus sign and select a network.

Your selection is shown in the Networks node in the Role Preview pane.

5.

In the Users tab, select one of these:

Any user

All identified users - Includes users identified by a supported authentication method (internal users, AD

users or LDAP users).

Specific users - Click the plus sign.

A window opens. You can search for Active Directory entries or select them from the list.

6.

In the Machines tab, select one of these:

Any machine

All identified machines - Includes machines identified by a supported authentication method (AD).

Specific machines - Click the plus sign.

You can search for AD entries or select them from the list.

7.

 Optional: For computers that use Full Identity Agents, from the Machines tab select Enforce IP spoofing protection.

8.

Click OK.

The access role is added to the Users and Administrators tree.

Reference: https://sc1.checkpoint.com/documents/R76/CP\_R76\_Firewall\_WebAdmin/92705.htm

## **Leads4Pass**

#### **QUESTION 4**

How do you configure an alert in SmartView Monitor?

- A. An alert cannot be configured in SmartView Monitor.
- B. By choosing the Gateway, and Configure Thresholds.
- C. By right-clicking on the Gateway, and selecting Properties.
- D. By right-clicking on the Gateway, and selecting System Information.

Correct Answer: B

#### **QUESTION 5**

To view statistics on detected threats, which Threat Tool would an administrator use?

- A. Protections
- B. IPS Protections
- C. Profiles
- D. ThreatWiki
- Correct Answer: D

[Latest 156-215.81 Dumps](https://www.leads4pass.com/156-215-81.html) [156-215.81 PDF Dumps](https://www.leads4pass.com/156-215-81.html) [156-215.81 Exam Questions](https://www.leads4pass.com/156-215-81.html)